#### **ISTRUZIONI PER PAGAMENTO QUOTA PARTECIPAZIONE**

**SI SCONSIGLIA** DI EFFETTUARE IL PAGAMENTO NEL GIORNO DELLA SCADENZA O IN DATE A RIDOSSO DELLA SCADENZA DEL BANDO DI CONCORSO, IN QUANTO L'AVVISO DI PAGAMENTO PAGO PA POTREBBE NON ESSERE GENERATO IL GIORNO STESSO.

Il link di riferimento per il pagamento della tassa concorsuale è il seguente:

<https://smart.comune.genova.it/generazione-avvisi-pagamento>

Il manuale di istruzioni dettagliate per il pagamento è raggiungibile al seguente link: i https://smart.comune.genova.it/notizie/guida-pagamento-concorsi-e-ricezione-ricevuta-telematica

Di seguito si riportano **istruzioni sintetiche per il pagamento della tassa di concorso**.

Cliccare sul bottone blu "GENERA UN AVVISO DI PAGAMENTO":

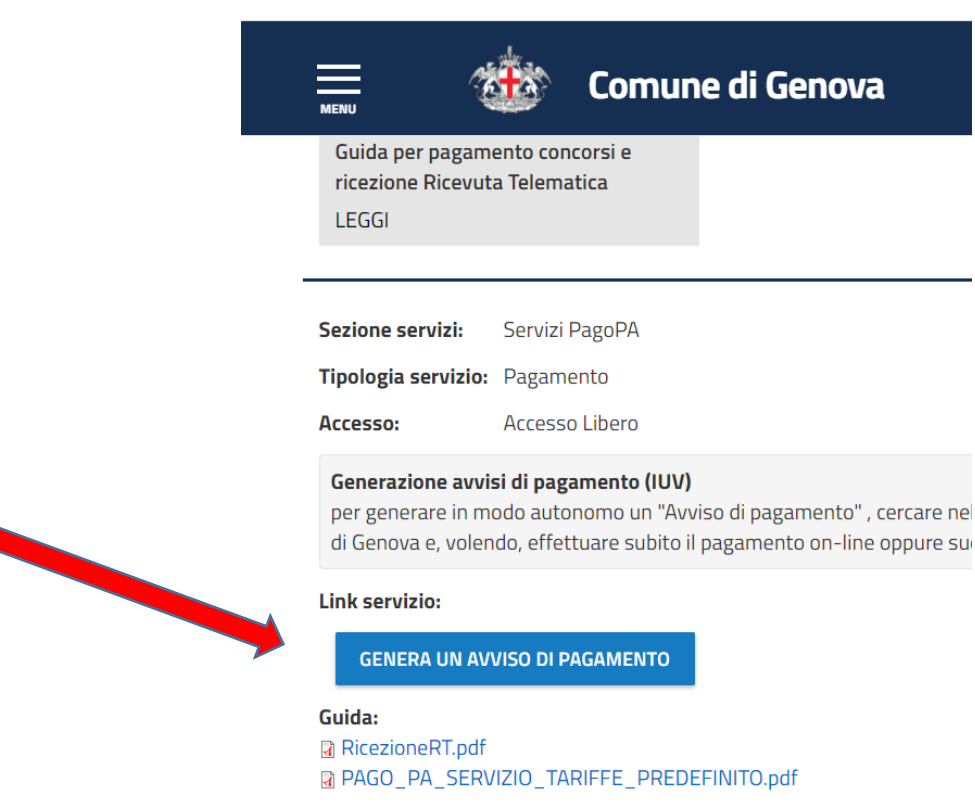

Compilare i campi scegliendo come servizio la voce CONCORSI e **mettendo nei dati aggiuntivi la seguente causale "***Concorso per n. 1 Dirigente esperto in Marketing Territoriale"***.**

Successivamente, sarà possibile pagare in due modi differenti:

• Si può pagare Online (selezionare la voce Pagamento Online, cliccare su prosegui e scegliere il metodo di pagamento preferenziale).

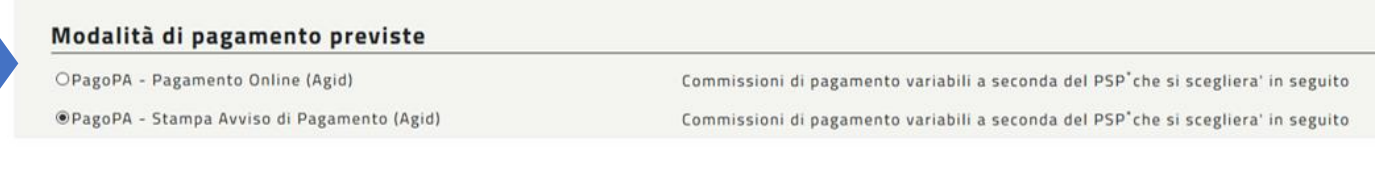

\*PSP: "Prestatori dei Servizi di Pagamento" ossia le Banche e gli Istituti di pagamento come definiti sulla piattaforma nazionale pagoPA (Agid)

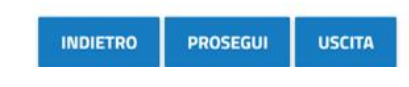

• Se non si intende pagare on-line, occorre selezionare la voce "PagoPa stampa avviso di Pagamento (Agid)" e cliccare su prosegui.

Una volta compilato l'avviso di pagamento, quest'ultimo si potrà esportare in formato pdf e stampare direttamente dalla pagina web cliccando sul tasto apposito.

*Qualora l'avviso di pagamento non fosse stato esportato dal sito, l*a procedura trasmetterà al candidato una Pec, ovvero un'email da posta elettronica certificata, avente per oggetto "Avviso di pagamento" contenente l'avviso di pagamento da stampare. Con tale avviso di pagamento (un esempio di tale documento è riportato nella immagine sottostante), sarà possibile recarsi presso gli sportelli bancari abilitati, Ricevitorie Lottomatica/Sisal/Banca 5 oppure presso gli Uffici Postali.

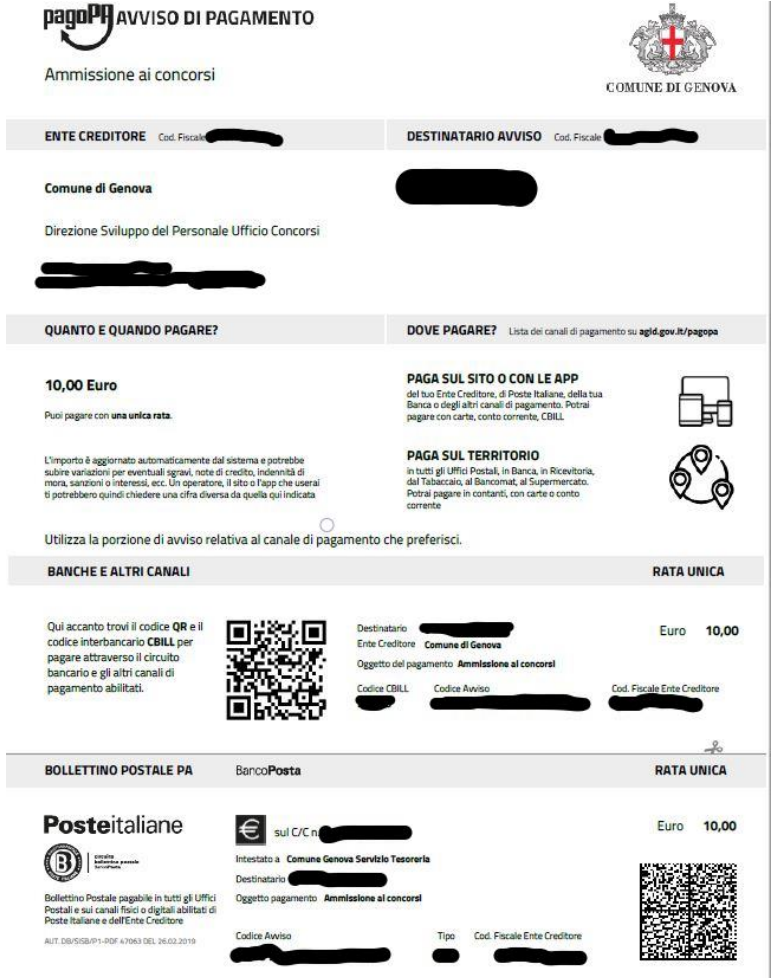

Qualora si scegliesse la modalità "Pagamento Online (Agid)" proseguire come di seguito riportato:

1) Confermare il Riepilogo pagamento e selezionare "Pagamento"

# Servizio pagamento generalizzato - riepilogo dati pagamento

Per una corretta fruizione del servizio, si raccomanda di utilizzare i bottoni di navigazione posti all'interno della pagina del servizio e di non usare i bottoni di navigazione della barra comandi del browser (ad es: Indietro/Back, Avanti/Forward, ecc.)

Modalità di pagamento scelta PagoPA - Pagamento Online (Agid)

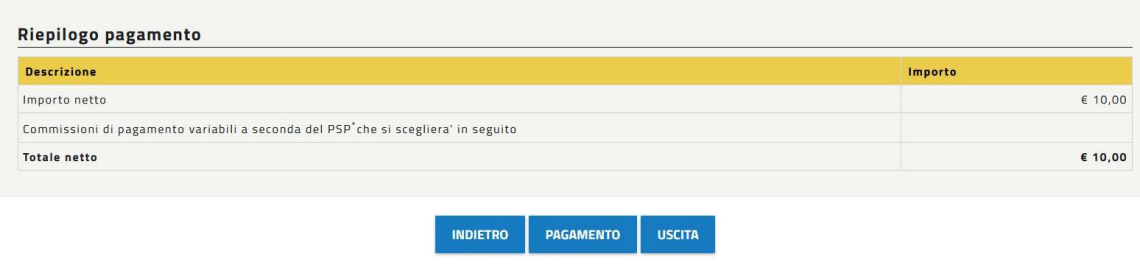

2) Scegliere quale identificazione utilizzare per procedere al pagamento "Spid" oppure un indirizzo di posta elettronica ordinaria

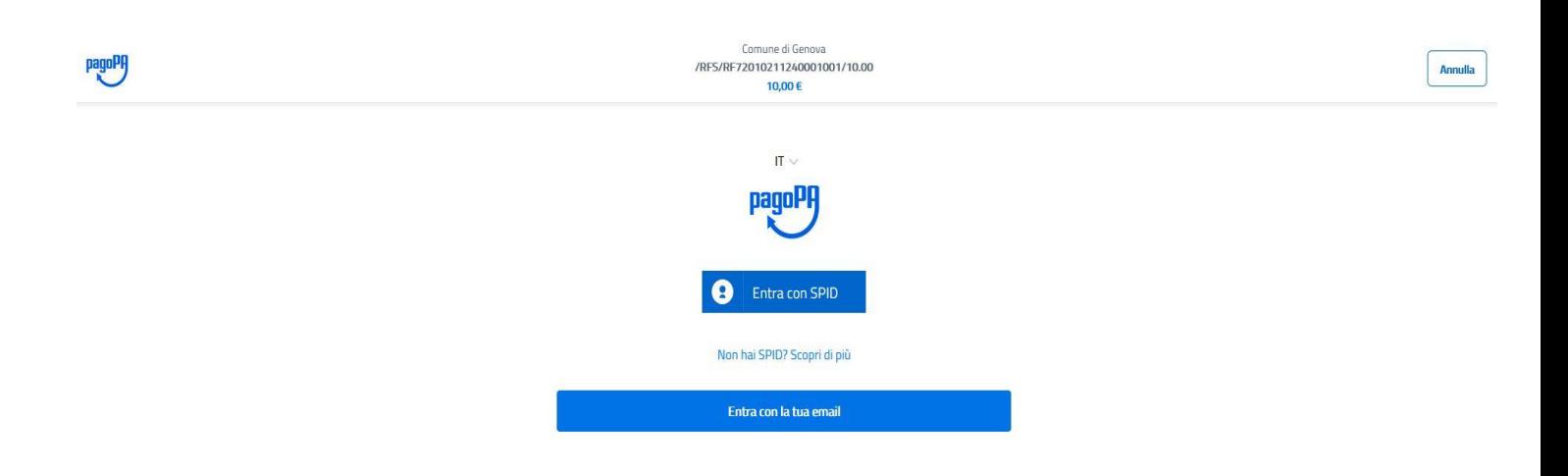

3) Una volta accettato la Privacy policy, scegliere la modalità di pagamento tra le seguenti:

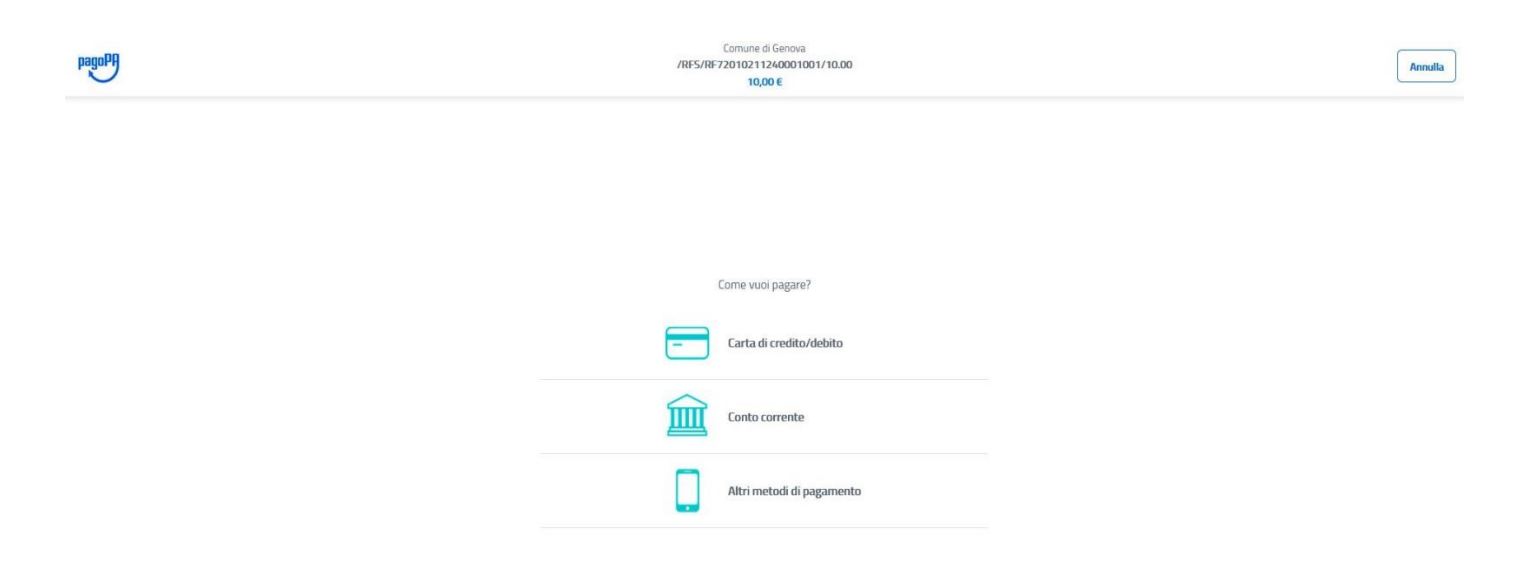

Di seguito vengono illustrati in modo dettagliato le due modalità di pagamento sopradescritte con particolare riferimento all'identificazione del CODICE IUV e della Ricevuta di Pagamento.

#### **ISTRUZIONI PAGAMENTO**

### **1) PAGAMENTO ONLINE (CARTA DI CREDITO/DEBITO/PREPAGATA o BONIFICO)**

Una volta effettuato il pagamento, si genererà il codice (IUV) "**Codice Operazione assegnato dal Comune di**  Genova (IUV)," ricevuto a mezzo mail tramite il servizio [PagoPa@sia.eu](mailto:PagoPa@sia.eu) (vedere immagine sotto), oppure identificabile nella ricevuta in formato pdf pervenuta come allegato a mezzo mail certificata tramite il servizio [servizionlinecomge@postacert.it.](mailto:servizionlinecomge@postacert.it)

#### ➔ **MAIL PROVENIENTE DA: [PagoPa@sia.eu](mailto:PagoPa@sia.eu)**

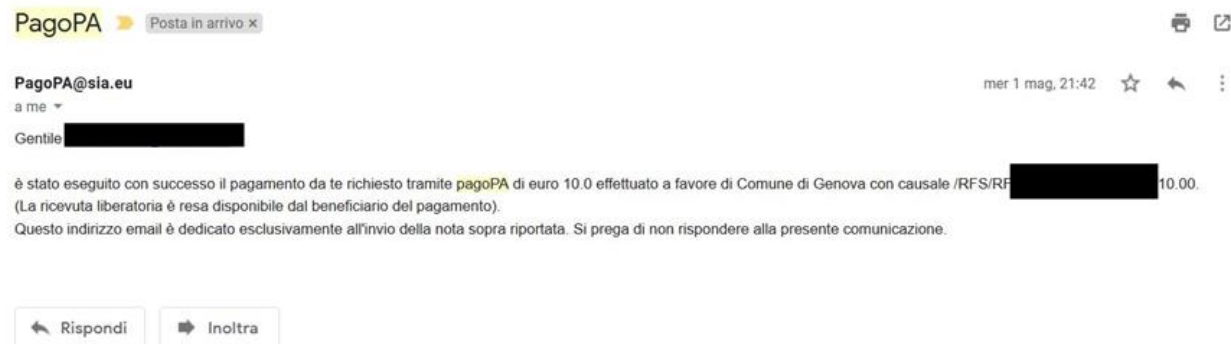

Di seguito nell'esempio, è riportato il modo per indentificare lo IUV:

/RFS/\*\*\*\*\*\*\*\*\*\*\*\*\*\*\*\*\*\*\*/10.00

## **LO IUV E' UNA SERIE ALFANUMERICA INSERITA ALL'INTERNO DELLA CAUSALE DI VERSAMENTO E RICONOSCIBILE ATTRAVERSO GLI \***

### ➔ **MAIL PROVENIENTE DA: servizionlinecomge@postacert.it**

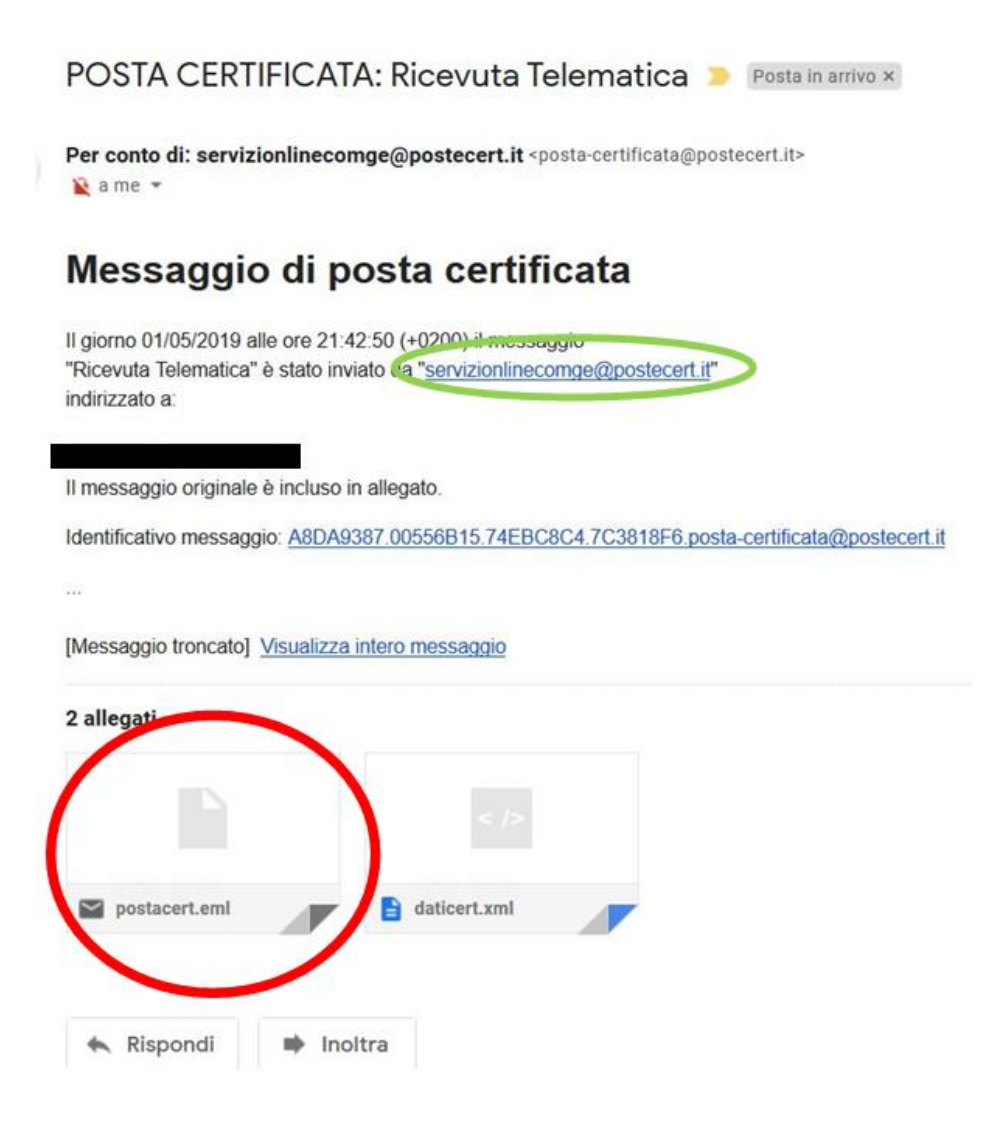

**La ricevuta si troverà nella seconda e-mail che il candidato riceverà dall'indirizzo** [servizionlinecomge@postacert.it](mailto:servizionlinecomge@postacert.it) con oggetto "Ricevuta Telematica" (si prega di controllare che tale e-mail non sia accidentalmente finita nella posta indesiderata/Spam).

**Per aprire la ricevuta il candidato dovrà cliccare due volte sull'allegato postacert.eml** (cerchiato in rosso); poi, si aprirà un'e-mail alla quale è allegata la ricevuta formato pdf.

Di seguito è riportata la mail che apparirà una volta aperto l'allegato "postacert.eml"

## Oggetto: Ricevuta Telematica

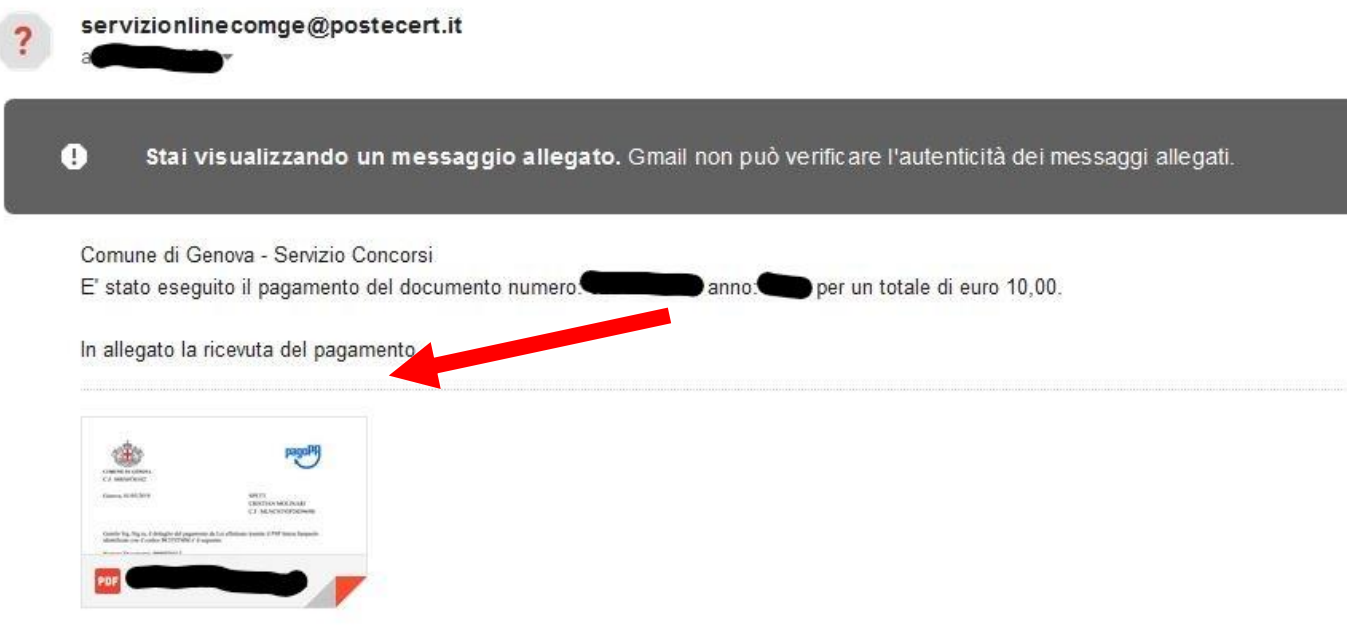

In allegato, si troverà la ricevuta pdf del versamento inviato dal Comune di Genova una volta effettuato il pagamento, come indicato dalla Freccia Rossa.

Di seguito è riportata un esempio della ricevuta pdf del pagamento.

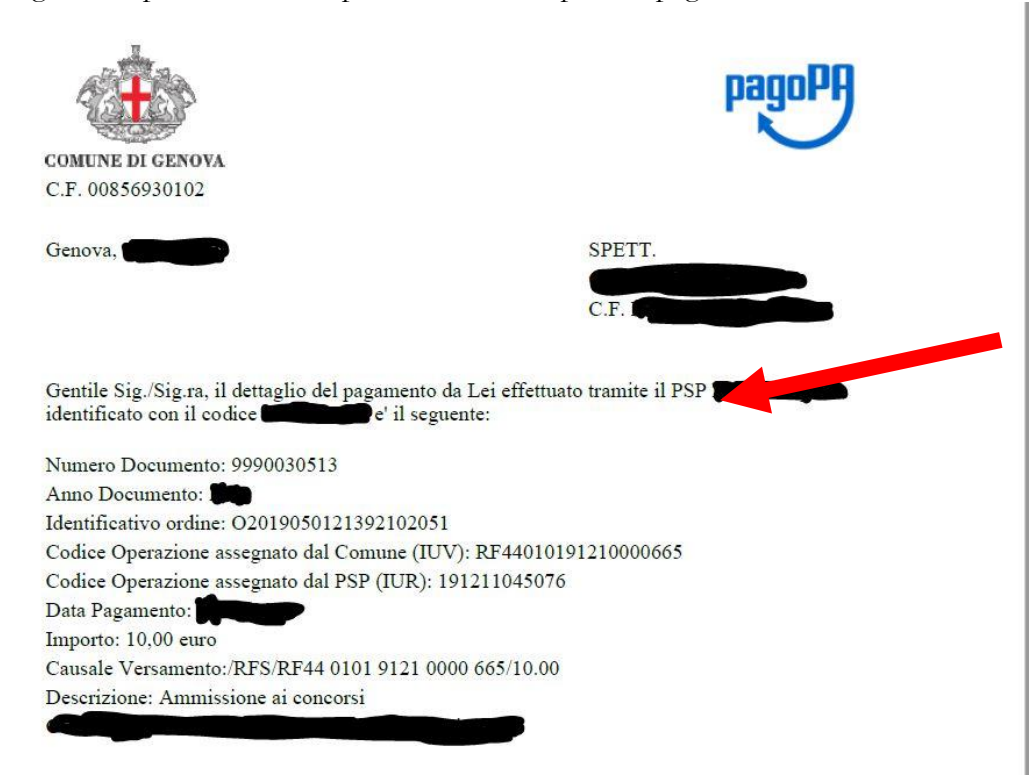

## **2) PAGAMENTO UFFICI POSTALI/LOTTOMATICA/SISAL/BANCA 5/SPORTELLO BANCARIO TRAMITE AVVISO DI PAGAMENTO**

Se si sceglie di pagare presso gli Uffici Postali/Lottomatica/Sisal/Banca 5/Sportello Bancario occorre generare l'avviso di pagamento, seguendo le istruzioni illustrate all'inizio di questo documento.

Una volta effettuato il pagamento, si genererà il codice (IUV) "**Codice Operazione assegnato dal Comune di**  Genova (IUV)," ricevuto a mezzo mail tramite il servizio [PagoPa@sia.eu](mailto:PagoPa@sia.eu) (vedere immagine sotto), oppure identificabile nella ricevuta in formato pdf pervenuta come allegato a mezzo mail certificata tramite il servizio [servizionlinecomge@postacert.it.](mailto:servizionlinecomge@postacert.it)

**La ricevuta si troverà nella seconda e-mail che il candidato riceverà dall'indirizzo** [servizionlinecomge@postacert.it](mailto:servizionlinecomge@postacert.it) ad oggetto "Ricevuta Telematica" (si prega di controllare che tale e-mail non sia accidentalmente finita nella posta indesiderata/Spam).

**Per aprire la ricevuta il candidato dovrà cliccare due volte sull'allegato postacert.eml** (freccia in rosso); poi, si aprirà un'e-mail alla quale è allegata la ricevuta formato pdf.

Di seguito è riporta la mail che apparirà una volta aperto l'allegato "postacert.eml".

## Oggetto: Ricevuta Telematica

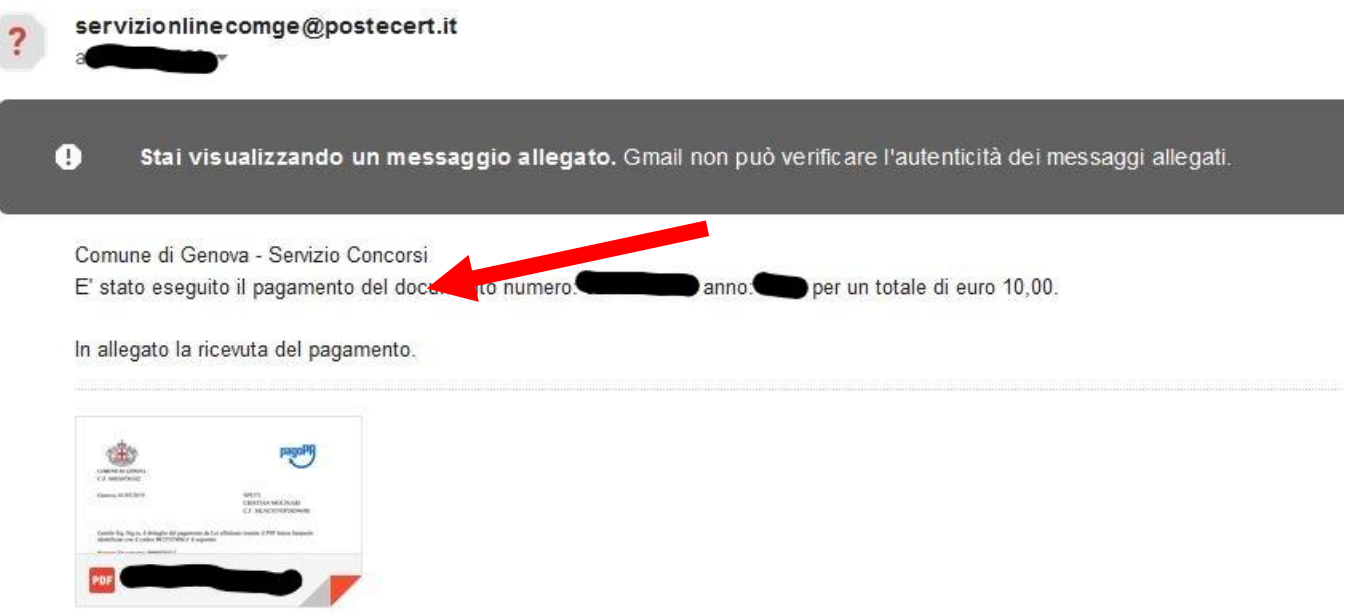

In allegato, una volta effettuato il versamento, si troverà la ricevuta pdf del pagamento inviato dal Comune di Genova, come indicato dalla Freccia Rossa.

Di seguito è riportata un esempio della ricevuta pdf del pagamento.

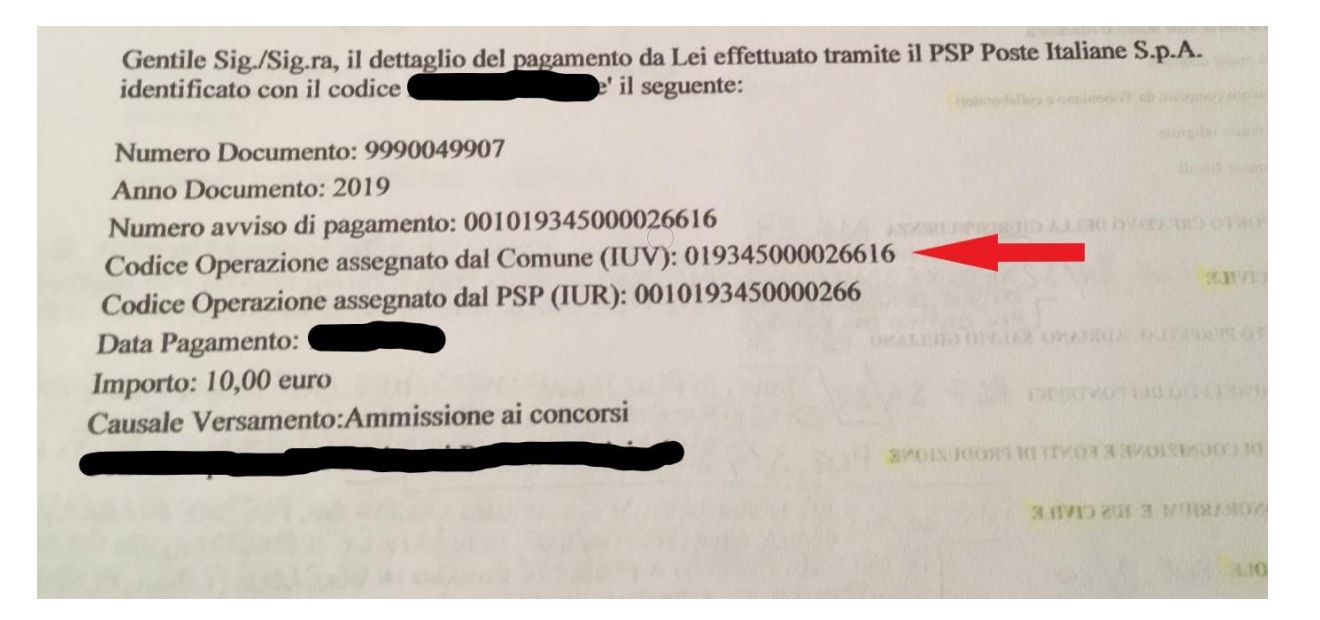

**Il Codice Operazione assegnato dal Comune (IUV) è indicato dalla Freccia Rossa.**